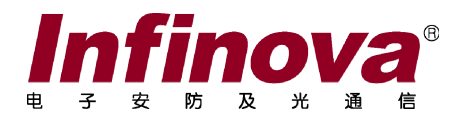

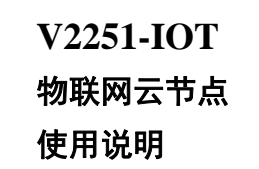

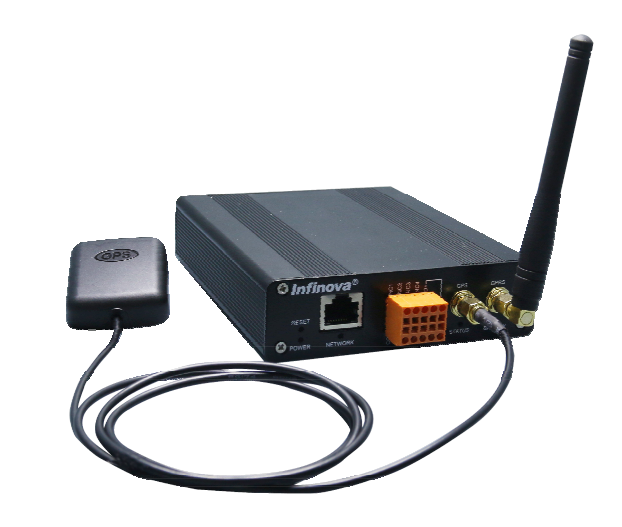

注意

## 版权声明

本手册内容(包括文字与图片)的版权为 Infinova 公司所有。任何个人或法人实 体,未经 Infinova 公司的书面许可,不得以任何形式对其内容进行翻译、修改或改编。 违者将追究其法律责任。

Infinova 公司保留在事先不进行任何通知的情况下,对本手册的内容以及产品技 术规格进行修改的权利,以便向系统提供最新、最先进的产品。用户可从 Infinova 的 网站 www.infinova.com.cn 上获得最近的产品更新资料。

# 商标权声明

*Infinova®*为 Infinova 公司的注册商标,Infinova 公司拥有法定的商标权。 本手册中可能使用的其它商标及商标权属于其合法所有者拥有。

# **FCC** 警示

V2251-IOT 物联网云节点符合 FCC 规则第 15 条之规定。

# 该设备的运行符合以下条件:

- 设备的运行不会产生有害的干扰;
- 设备的运行在一定程度上不受外部干扰,甚至是不良干扰的影响。

V2251-IOT 物联网云节点经过检测,完全符合 FCC 规则第 15 章中关于 A 类电子 设备的规定。这些限制性规定用于保证设备在使用时,在一定程度上,运行不会受外 部干扰的影响。该设备为电磁设备,因此需严格按照本手册说明进行安装和使用,否 则有可能对无线电通讯产生干扰。同时,特定环境下的安装无法保证完全杜绝干扰。

# 请仔细阅读本手册,并妥善保存以便将来查阅。

# 重要安全建议与警告:

- 仔细阅读并妥善保存好本手册;
- 产品内部无用户服务部件,一般用户请勿打开产品外盖;
- 不要将本产品放置于靠近水源、火源及高强度电磁辐射的地方;
- 请保持本产品周围良好的通风环境;
- 擦拭本产品表面时,请使用干燥、柔软的抹布;
- 在长时间不使用本产品时建议拨下电源插头;
- 本产品只可使用由生产厂家推荐的辅助设备及备件;
- 请放置好电源及与本产品所连接的所有线缆,注意不可放置于地下或人经常活 动的地方:
- 有关产品维修方面的问题,请咨询专业人员,切勿擅自打开外盖进行维修;
- 请妥善保管好产品包装箱,方便设备的转移或搬运。

# $\overline{\triangle}$  标志表示错误操作时,产品内部的非绝缘部件可能产生有害电压。

### 用户需严格按照标志处的说明进行操作。

 $\bigwedge$ 、标志提醒用户严格按照本手册的说明和指示进行安装和操作。

警告:为避免火灾及电击的危险,请勿将非室外产品放置在潮湿或露天 的地方!

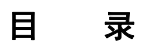

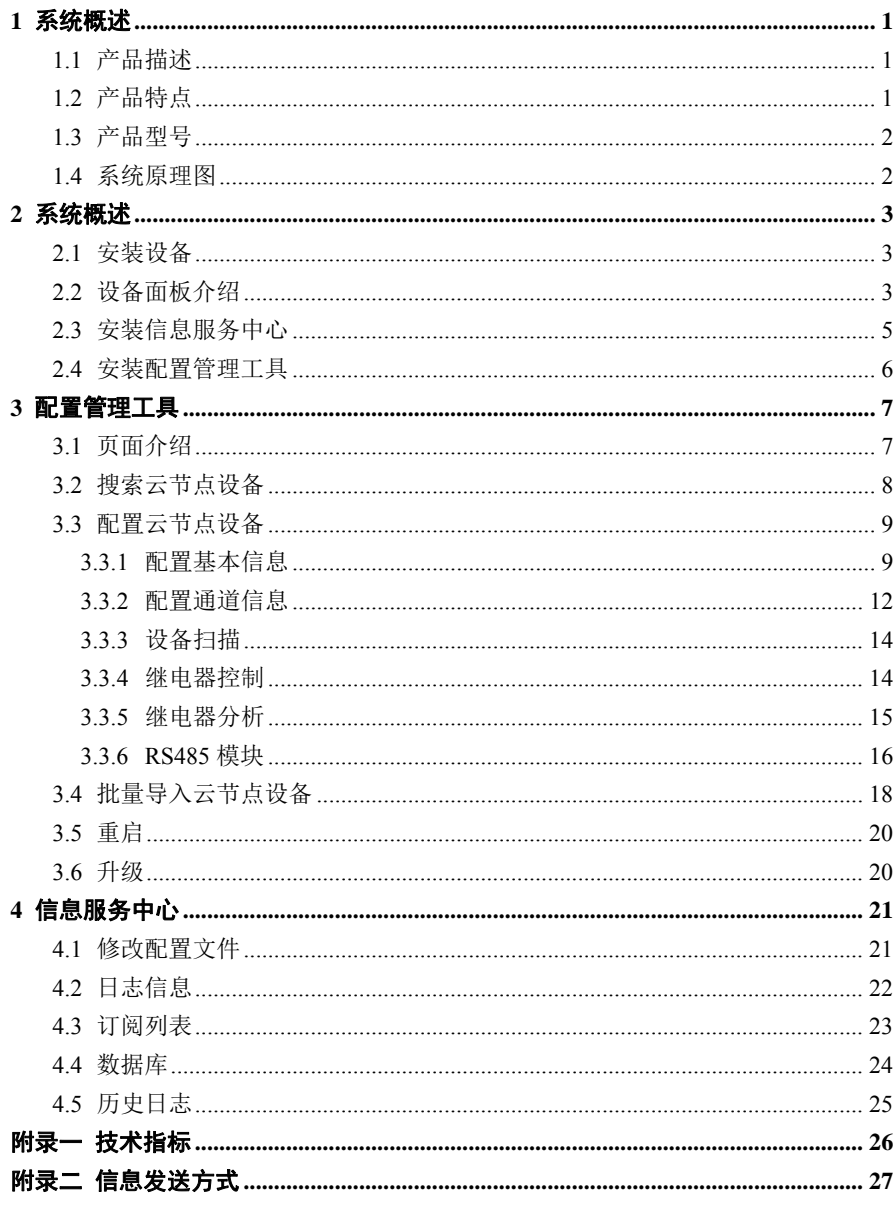

# **1** 系统概述

### **1.1** 产品描述

V2251-IOT系列物联网云节占是我司自主研发的用于检测前端网络摄像机或其它 设备运行状态的智能终端。云节点 2.0 能够精确诊断前端网络摄像机断电、断网、设 备故障等异常状态,并将实时状态信息通过以太网或无线通信回传到信息服务中心存 储并实时显示。云节点 2.0 能够检测前端设备箱门的开关状态,并实时上报报警信息, 防止设备箱被非法开启。云节点 2.0 能够远程控制前端设备通断电,即可以远程操作 前端设备重新上电,避免维护人员频繁前往故障现场,降低维护成本。云节点 2.0 能 够接入带 RS485 半双工接口的传感器设备, 如温湿度传感器, 并能够主动读取和上报 传感器数据。云节点 2.0 带有 GPS 定位功能, 能够精确获取当前位置的经度和纬度信 息。该产品通过公安部权威部门检测。

# **1.2** 产品特点

- 精确诊断网络摄像机断电、断网、设备故障等异常状态。
- 最多支持对 8 个通道的 IPC 进行同时检测和诊断。
- 支持远程检测 2 路 TTL 开关量输入,可用于开门检测
- 支持远程控制 2 路 TTL 开关量输出,4 路继电器输出,支持远程控制接口的 通断。
- 支持 RS485 半双工通信接口,用于接入温湿度传感器、WiFi 探针等。
- 同时支持有线以太网通信和无线 2G/3G/4G 网络通信。
- 支持使用物联网 SIM 卡或普通手机 SIM 卡。
- 无线通讯时,支持 GPRS 方式上报或短信方式上报
- 支持 GPS 位置定位功能, 配 4G 模块, 能自动定位经纬度, 配 2G 模块, 可手 动配置经纬度。
- 支持后备电源,断电后续航(约 50 秒)。
- 支持广播、单播搜索发现云节点设备。
- 支持批量导出和导入云节点设备信息
- 支持远程批量升级云节点设备,支持远程重启云节点设备。
- 支持对继电器接口分析,确定 IPC 的电源适配器是否绑定到了继电器上
- 支持通过配置工具,或运维平台,远程重启绑定到继电器上的 IPC
- 提供 SDK,可与运维平台对接,形成详细统计报表。
- 支持 12VDC, 24VDC, 24VAC 等多种电源供电电压, 且不区分正负极。

# **1.3** 产品型号

本说明书适用于以下型号的产品:

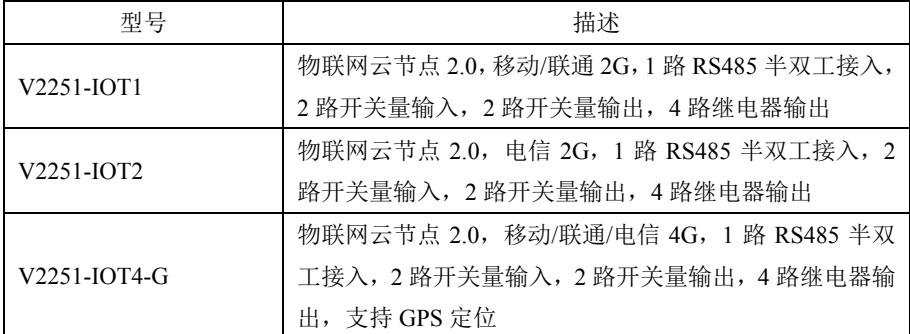

#### 注:

- 1. 推荐与前端设备如摄像机使用集中供电。
- 2. 若需要使用电源适配器,推荐 N3925-12D-15C,100VAC-240VAC 输入, 12VDC/1.5A 输出。

# **1.4** 系统原理图

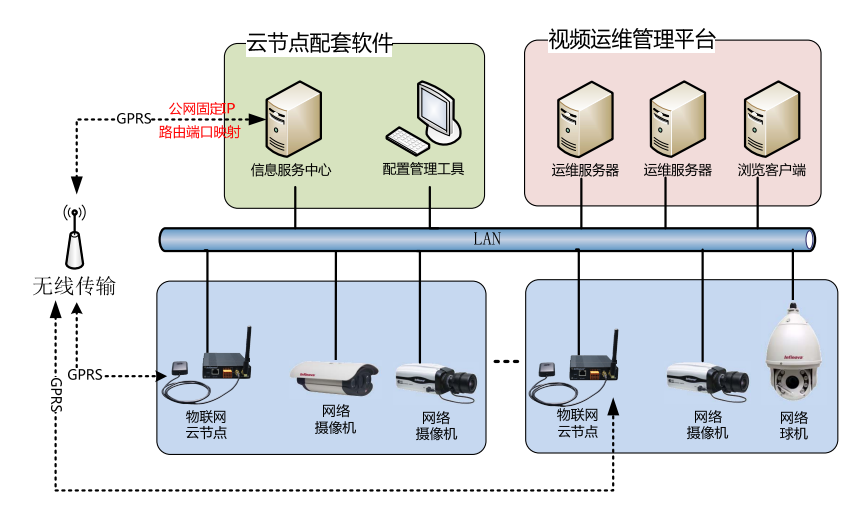

图 1-1 GPRS 上报模式的系统原理图

## **2** 系统概述

### **2.1** 安装设备

# 警告**!**

选择适当的位置进行安装,使 V2251-IOT 物联网云节点在该位置不受温度和湿度 的影响。温度需保持在-40℃到+60℃之间,湿度不超过 90%。在操作过程中设备产生 热量,确保通风以及确保设备和一些热感物体或设备之间有足够的距离。

#### 确保安装过程中遵照以下条件:

- 勿将设备安装在发热器或其它热源附近。
- 避免将设备直接安装在太阳光下。
- 在绕线时保持足够的空间。
- 确保设备通风良好。
- 仅仅使用提供的做了防护的连接线,以防止电磁干扰。
- 将所有连接线保护好,防止损坏,需要时提供应变消除。

# **2.2** 设备面板介绍

前面板

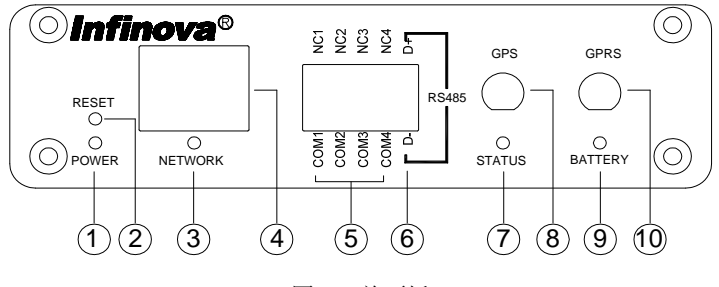

图2-1 前面板

- (1) 电源状态指示灯:红色,当 POWER 灯常亮时,云节点外部电源已上电。当 POWER 灯常灭时,云节点外部电源已掉电。
- (2) 恢复出厂设置按钮:按下该按钮,系统将恢复出厂设置,设备的出厂默认 IP 地址为 192.168.1.100。
- (3) 网络状态指示灯。绿色,当网口正常连接时,NETWORK 灯常亮;当网口正 常连接目有数据收发时,NETWORK 灯闪烁: 当网口未连接时,NETWORK 灯常灭。
- (4) 以太网接口:RJ45 接口,支持 100/10Mbps 以太网自适应。
- (5) 4 路继电器输出接口:NCx 和 COMx(x 取 1~4)为可远程控制的继电器输 出接口,默认状态为常闭。
- (6) RS485 半双工数据接口:用于外接带 RS485 半双工接口的传感器,以获取传 感器数据,如温湿度传感器, WIFI 探针等。NCx 和 COMx (x 取  $1 \sim 4$ ) 为  $1$ 路继电器输出接口,默认状态为常闭。
- (7) 设备工作状态指示灯:当 STATUS 灯常亮时,云节点正在运行 BootLoader 程序;当 STATUS 灯闪烁周期 0.2s 时,云节点正常运行;当 STATUS 灯闪烁 周期 4s 时,云节点无线拨号失败,可能是无线网络欠费或停网: 当 STATUS 灯闪烁周期 8s 时, 云节点无线注册失败, 可能是无线基站工作异常; 当 STATUS 灯闪烁周期 16s 时,云节点无线通讯模块工作异常。
- (8) GPS 天线接口:正常工作时需连接 GPS 天线,且 GPS 天线需露天放置。
- (9) 电池状态指示灯: 绿色, 当 BATTERY 灯常亮时, 电池 (超级电容)正在供 电。当 BATTERY 灯常灭时, 若 POWER 灯亮, 则电池 (超级电容)正在充 电;若 POWER 灯灭,电池(超级电容)电量已消耗完。

(10) GPRS 天线接口:正常工作时需连接 GSM/GPRS 天线。

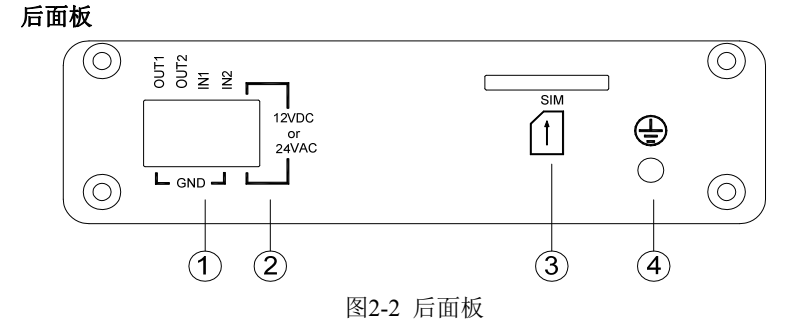

(1) 开关量输入输出接口:OUT1 和 OUT2 为 2 路可远程控制的 5V(TTL 电平) 输出接口,默认输出低电平;IN1 和 IN2 为 2 路可远程采集的 5V(TTL 电 平)输入接口,可用于开门检测功能。

- (2) 电源接口: 用于外接 12VDC, 24VDC 和 24VAC 电源, 误差范围: +20%。
- (3) SIM 卡接口:仅支持标准 SIM 卡,俗称"大卡",且请勿带电插拔 SIM 卡。
- (4) 防雷接地端子:通过接地线与大地良好连接。

# **2.3** 安装信息服务中心

获取信息服务中心的安装文件,双击运行安装文件"MessageCenter",弹出安装页 面,根据安装向导进行安装即可。

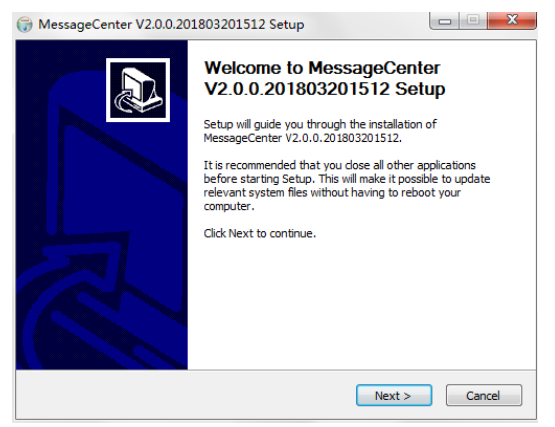

图2-3 信息服务中心安装页面

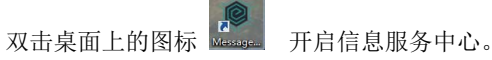

| ● 信息服务中心 V2.0.0.201803201512 |     |                                      |                          |  |
|------------------------------|-----|--------------------------------------|--------------------------|--|
|                              |     |                                      |                          |  |
| <b>Infinova</b>              |     |                                      |                          |  |
|                              |     |                                      |                          |  |
| 日 日志信息 答 订阅列表 了              | 数据库 | 1 历史日志                               |                          |  |
| 设备                           | 时间  | 通讯类型<br>类型                           | 描述                       |  |
|                              |     |                                      |                          |  |
|                              |     |                                      |                          |  |
|                              |     |                                      |                          |  |
|                              |     |                                      |                          |  |
|                              |     |                                      |                          |  |
|                              |     |                                      |                          |  |
|                              |     |                                      |                          |  |
|                              |     |                                      |                          |  |
|                              |     |                                      |                          |  |
|                              |     |                                      |                          |  |
|                              |     |                                      |                          |  |
|                              |     |                                      |                          |  |
|                              |     |                                      |                          |  |
|                              |     |                                      |                          |  |
|                              |     |                                      |                          |  |
|                              |     |                                      |                          |  |
|                              |     | 2018-04-26 14:28:36 运行: 0 天 00:27:32 | CPU: 52% 内存: 1897M/3993M |  |

图2-4 信息服务中心页面

# **2.4** 安装配置管理工具

获取配置管理工具的安装文件,双击运行安装文件"ConfigureTool",弹出安装页 面,根据安装向导进行安装即可。

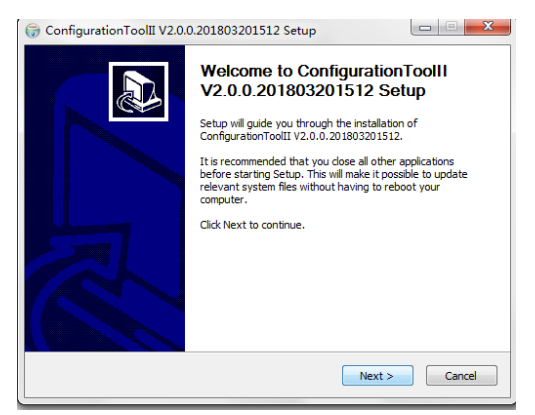

图2-5 配置管理工具安装页面

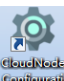

安装成功后,双击桌面上的图标" "则打开配置管理工具。

| 10 云节点配置管理工具 V2.0.0.201803201512 |      |      |      |      |    |       |      |      | $\Box$ $\Box$ $x$ |   |
|----------------------------------|------|------|------|------|----|-------|------|------|-------------------|---|
| 搜索                               | 导入模板 |      |      |      |    |       |      |      |                   |   |
| 开始IP                             | 结束IP |      |      |      |    |       |      |      |                   |   |
|                                  |      |      |      |      |    |       |      |      |                   |   |
| 升级<br>重启                         |      |      |      |      |    |       |      |      | 导出                |   |
| <b>重启/升级状态</b><br>序号             | 设备名称 | CCID | 设备IP | 子网掩码 | 网关 | 设备MAC | 设备纬度 | 设备经度 | 信息服务中心IP 信息       |   |
|                                  |      |      |      |      |    |       |      |      |                   |   |
|                                  |      |      |      |      |    |       |      |      |                   |   |
|                                  |      |      |      |      |    |       |      |      |                   |   |
|                                  |      |      |      |      |    |       |      |      |                   |   |
|                                  |      |      |      |      |    |       |      |      |                   |   |
|                                  |      |      |      |      |    |       |      |      |                   |   |
|                                  |      |      |      |      |    |       |      |      |                   |   |
|                                  |      |      |      |      |    |       |      |      |                   |   |
|                                  |      |      |      |      |    |       |      |      |                   |   |
|                                  |      |      |      |      |    |       |      |      |                   |   |
|                                  |      |      |      |      |    |       |      |      |                   |   |
|                                  |      |      |      |      |    |       |      |      |                   |   |
| $\leftarrow$                     |      | m    |      |      |    |       |      |      |                   | ٠ |
|                                  |      |      |      |      |    |       |      |      |                   |   |

图2-6 配置管理工具页面

# **3** 配置管理工具

## **3.1** 页面介绍

配置管理工具主要分为两个界面: "搜索"和"导入模板"。

【搜索】界面是搜索获得云节点基本信息和通道信息,并能实现单个或批量配置 云节点的基本信息、通道信息、继电器控制、继电器分析、RS485 模块,以及实现远 程重启、升级设备的功能。

【导入模板】界面是通过导入一定规格模板的.xls 文件在列表上显示,能实现单 个或批量配置云节点的基本信息或通道信息的功能。

|                                    | 10 云节点配置管理工具 V2.0.0.201803201512 |      |              |      |      |    |       |      |      |          | <b>DE XE</b>  |
|------------------------------------|----------------------------------|------|--------------|------|------|----|-------|------|------|----------|---------------|
| 搜索                                 | 导入模板                             |      |              |      |      |    |       |      |      |          |               |
| 开始IP                               |                                  | 结束IP |              |      |      |    |       |      |      |          |               |
|                                    |                                  |      |              |      |      |    |       |      |      |          |               |
| 重启                                 | 升级                               |      |              |      |      |    |       |      |      | 导出       |               |
| 序号                                 | <b>重启/升级状态</b>                   | 设备各称 | CCID         | 设备IP | 子网掩码 | 网关 | 设备MAC | 设备纬度 | 设备经度 | 信息服务中心IP | 信息            |
|                                    |                                  |      |              |      |      |    |       |      |      |          |               |
|                                    |                                  |      |              |      |      |    |       |      |      |          |               |
|                                    |                                  |      |              |      |      |    |       |      |      |          |               |
|                                    |                                  |      |              |      |      |    |       |      |      |          |               |
|                                    |                                  |      |              |      |      |    |       |      |      |          |               |
|                                    |                                  |      |              |      |      |    |       |      |      |          |               |
|                                    |                                  |      |              |      |      |    |       |      |      |          |               |
|                                    |                                  |      |              |      |      |    |       |      |      |          |               |
|                                    |                                  |      |              |      |      |    |       |      |      |          |               |
|                                    |                                  |      |              |      |      |    |       |      |      |          |               |
|                                    |                                  |      |              |      |      |    |       |      |      |          |               |
|                                    |                                  |      |              |      |      |    |       |      |      |          |               |
|                                    |                                  |      | $\mathbf{m}$ |      |      |    |       |      |      |          |               |
| $\left\lfloor \cdot \right\rfloor$ |                                  |      |              |      |      |    |       |      |      |          | $\rightarrow$ |

图3-1 配置管理工具

## **3.2** 搜索云节点设备

指定 IP 段设备搜索: 在"开始 IP"和"结束 IP"中输入 IP 地址(如 10.82.18.1~10.82.18.255),点击"搜索",配置工具将从起始地址到结束地址逐一搜索。

广播搜索: 不需要输入 IP 地址, 直接点击"搜索", 配置工具发出广播消息, 与配 置工具在同一局域网内的设备将回应。

注意:MAC 地址必须唯一,若系统中有重复的 MAC 地址的云节点,界面上只显 示一个云节点信息。

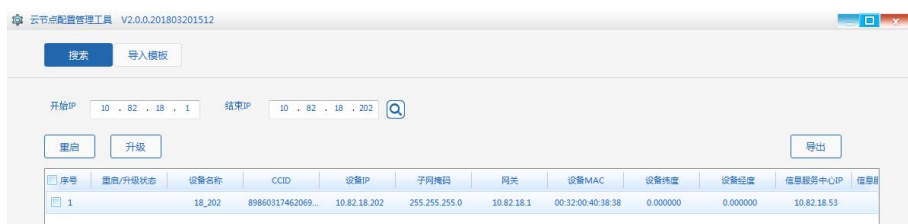

图3-2 搜索云节点设备

## **3.3** 配置云节点设备

#### **3.3.1** 配置基本信息

在【搜索】页面搜索到云节点设备后,可以对设备基本信息进行修改。

#### 配置云节点设备基本信息步骤如下:

- (1) 在图 3-2 搜索到的云节点设备列表中,双击设备所在的行进入设备基本信息 页面,其中,上报模式有两种:短信上报和 GPRS 上报,以下将分别进行描 述:
	- **短信上报:**短信上报模式时,云节点所用的 SIM 卡需为普通的手机 SIM 卡, "上报 SIM 卡号"必须填写, 即短信猫上的 SIM 卡的号码, "公网 上报 IP"和"公网上报端口"无须配置。

说明:通过短信上报时,必须将 RS232 接口的电信猫接入到电脑中, 以收取云节点发送的短信;同时,需在信息服务中心修改 SMS 配置文 件的串口号和波特率,具体请参加"4.1 修改配置文件"。

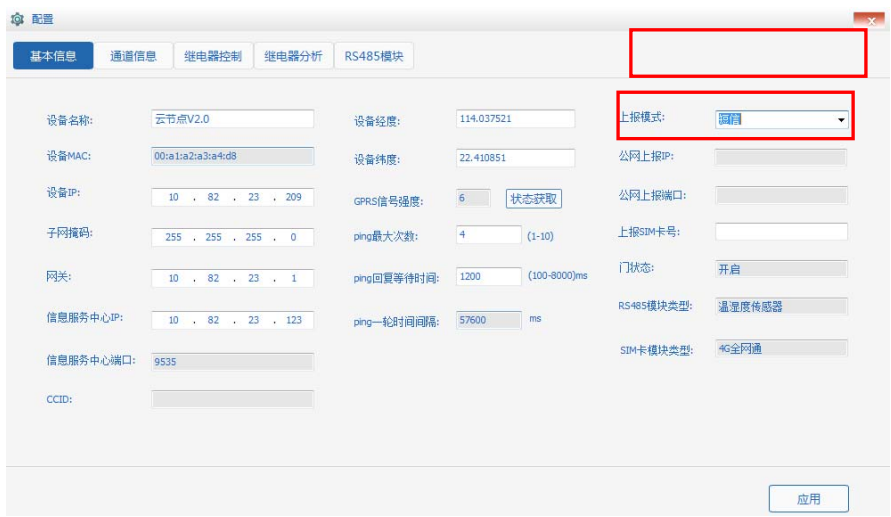

图3-3 修改设备基本信息-短信方式上报

设备名称:设置设备名称,设备名称支持中文字符、英文字符和下划线; 设备经度: 配备 4G 模块 4G SIM 卡的同时配备 GPS 天线, 可自动获取经度, 配 备 2G 模块时,可根据云节点的实际位置填写云节点经度;

设备纬度:配备 4G 模块 4G SIM 卡的同时配备 GPS 天线,可自动获取经度,配 备 2G 模块时,可根据云节点的实际位置填写云节点纬度;

设备 **IP**:设置云节点的 IP 地址;

子网掩码: 设置云节点的子网掩码;

上报 **SIM** 卡号:设置安装在短信猫中的 SIM 卡号码,号码长度不能超过 15 个字 符;

网关:设置云节点的网关;

信息服务中心 **IP**:填写信息服务中心的 IP 地址;

注册 **Port**:注册端口号,默认为 9535,此处不可修改;

云节点状态:点击该按钮可以获取云节点设备的工作状态(设备上电后,需 5 分 钟才能查询 SIM 卡的信号强度), 用"SIM 卡的信号强度"来表示。信号强度值的范围 和解释如下:

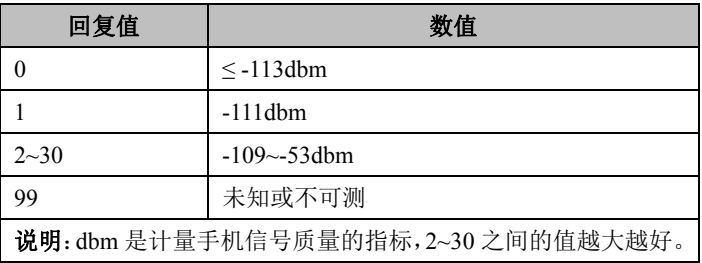

**● GPRS 上报: GPRS 上报模式时,云节点需使用物联网 SIM 卡,信息** 服务中心则不再需要配备短信猫。"公网 IP"和"公网端口"必须填写, "上报 SIM 卡号码"可以不配。

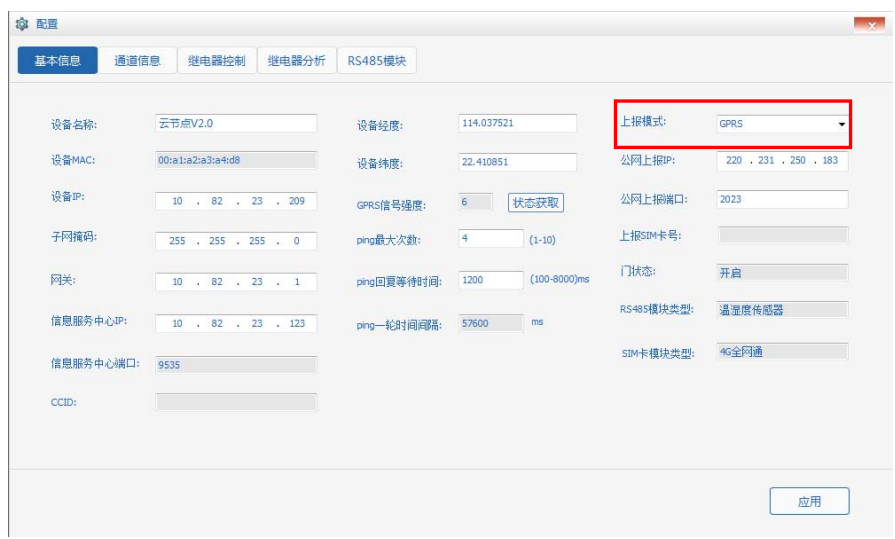

图3-4 修改设备基本信息-GPRS方式上报

设备名称:设置设备名称,设备名称支持中文字符、英文字符和下划线;

设备经度:配备 4G 模块 4G 物联网卡的同时配备 GPS 天线,可自动获取经度, 配备 2G 模块时,可根据云节点的实际安装位置填写云节点经度;

设备纬度:配备 4G 模块 4G 物联网卡的同时配备 GPS 天线,可自动获取经度; 配备 2G 模块时,可根据云节点的实际安装位置填写云节点纬度;

公网 **IP**:填写信息中心所在服务器的公网 IP;

公网 **Port**:填写信息中心所在服务器的公网 Port。

设备 IP: 设置云节点的 IP 地址;

子网掩码:设置云节点的子网掩码;

网关:设置云节点的网关;

信息服务中心 **IP**:填写信息服务中心的 IP 地址;

注册 Port: 注册端口号, 默认为 9535, 此处不可修改;

**GPRS** 信号强度:点击该按钮可以获取云节点设备的工作状态(设备上电后,需 5 分钟才能查询 GPRS 的信号强度)。信号强度值的范围和解释如下:

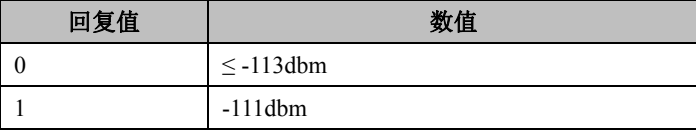

11

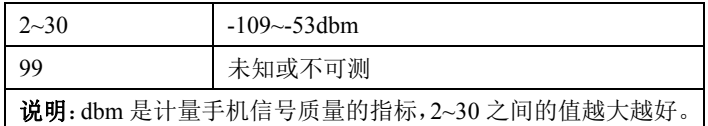

(2) 修改了基本信息并确认无误后,点击"应用"完成修改。 说明:当修改出现非法输入或不填写等错误,点击"应用"时会提示相应的错 误告警。

#### **3.3.2** 配置通道信息

如果需要配置云节点设备对应的通道信息,则需要再进行相应的配置。

#### 配置云节点设备通道信息步骤如下:

(1) 云节点设备通道信息。在图 3-2 搜索到的云节点设备列表中,双击设备所在 行进入配置页面,选择通道信息配置卡,进入通道信息配置页面。

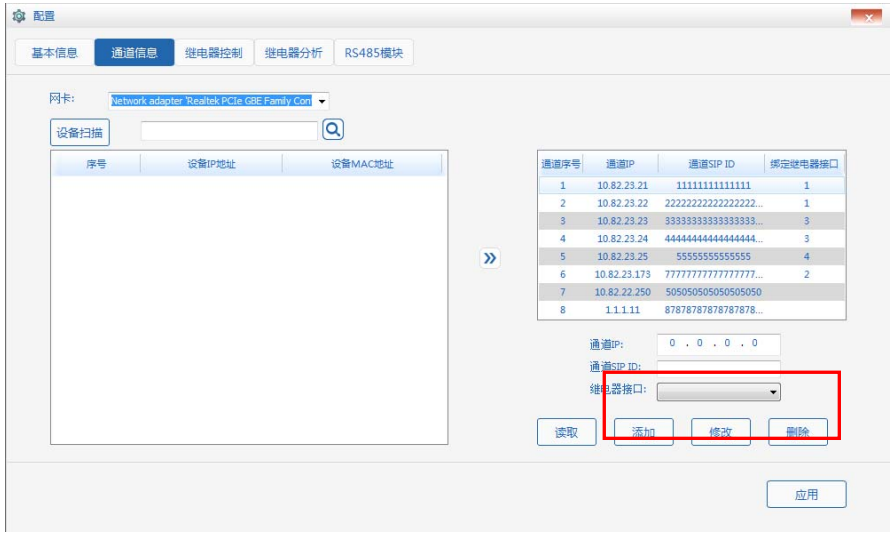

#### 图3-5 通道信息配置

(2) 添加/修改/删除通道信息。

添加通道信息:在"通道 IP"、"通道 SIP ID"和"继电器接口"处填写相 应的信息,点击"添加"按钮即添加相应的通道信息。通道数量上限是 8 个,

当达到 8 个后,无法再继续添加。

通道 IP:云节点所要监测的 IP 摄像机的 IP 地址。

通道 SIP ID: IP 摄像机的国标编码, 即摄像机的 SIP ID。

继电器接口:可选未接,继电器 1~4。当通道中的 IP 摄像机将电源适配器 串接到云节点继电器中时,需按实际继电器接口做绑定。

说明: 您也可以点击"设备扫描"按钮, 即可获得局域网内网络可达的设备 IP 和 MAC 地址, 以方便添加云节点设备的通道信息, 具体请参见"3.3.3 设备 扫描"。

修改通道信息:单击右侧需修改的通道信息所在的行,该通道信息将 在"通道 IP"和"通道 SIP ID"的编辑框处显示,在编辑框处进行修改,再点击 "修改"按钮,即完成修改。

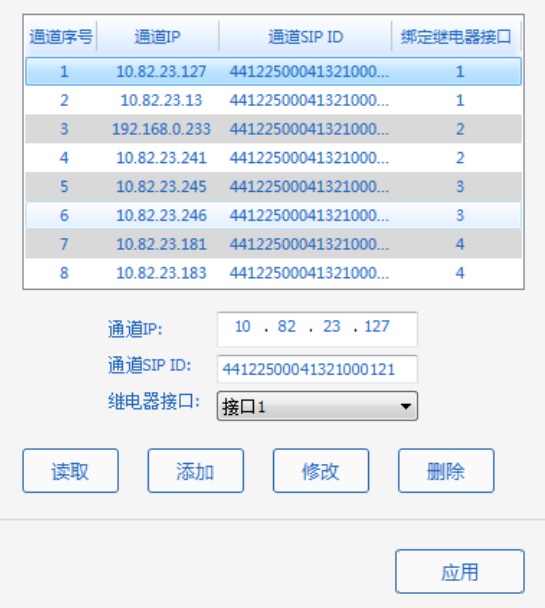

图3-6 修改通道信息

点击修改后的通道,然后点击读取按钮,可读取并恢复为修改前的信息。

**删除通道信息**: 单击选中的通道信息行,点击"删除"按钮,则删除该通道信 息。

删除通道后,点击读取按钮,可将删除的通道重新添加进来。

#### **3.3.3** 设备扫描

在云节点设备通道信息配置页面中,点击"设备扫描"按钮,即可获得局域网所有 活跃的主机 IP 和 MAC,以方便添加云节点设备的通道信息。设备扫描结果显示在对 应的左边列表中,客户可根据左边列表的信息对通道信息内容进行修改。

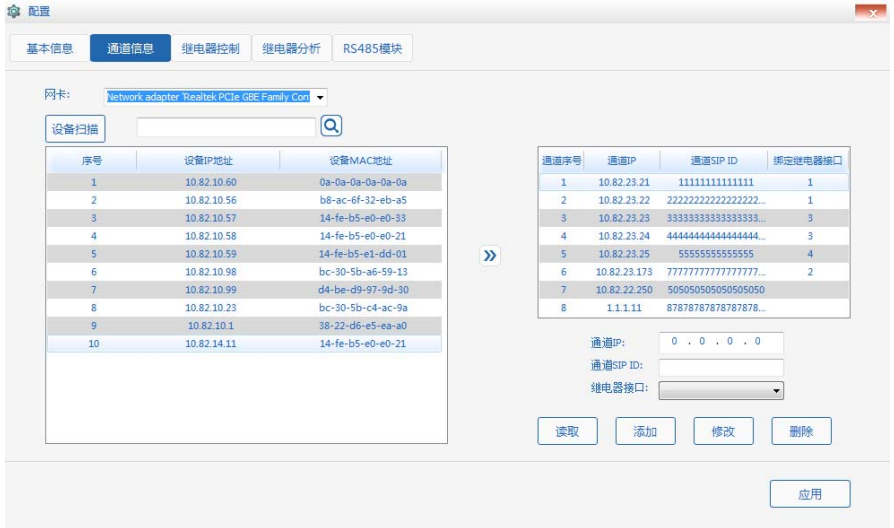

#### 图3-7 设备扫描

#### **3.3.4** 继电器控制

配置管理工具支持检测智能云单元的门状态,以及控制云节点设备电源模块输 出、继电器输出的状态。

在图 3-2 搜索到的云节点设备列表中, 双击设备所在行进入配置页面, 选择继电 器控制配置卡,进入配置页面。

| 食 配置                                                       | $-x$                                                      |
|------------------------------------------------------------|-----------------------------------------------------------|
| 继电器分析<br>继电器控制<br>通道信息<br><b>RS485模块</b><br>基本信息           |                                                           |
|                                                            |                                                           |
| TTL输入                                                      |                                                           |
| $\bullet$<br>$N1$ ( $\bigcap$<br>$\bullet$<br>$\text{IN2}$ | IN1用于检测智能云单元的门状态<br>亮色:箱门处于打开状态<br>灰色:箱门处于关闭状态            |
| 工输出                                                        |                                                           |
| OUT2<br>$\epsilon$ ( )<br>$\mathbb{C}$ ( )<br>OUT1         | CUT1,OUT2用于控制智能云单元的电源模块<br>亮色: 电源模块输出已开启<br>灰色: 电源模块输出已关闭 |
| 继电器输出                                                      |                                                           |
| ON<br>ON<br>NC3<br>NC2<br>NC1                              | 亮色:继电器输出已接通<br>ON<br>ON<br>NC4<br>灰色:继电器输出已断开             |
|                                                            |                                                           |
|                                                            | 成用                                                        |

图 3-8 继电器控制

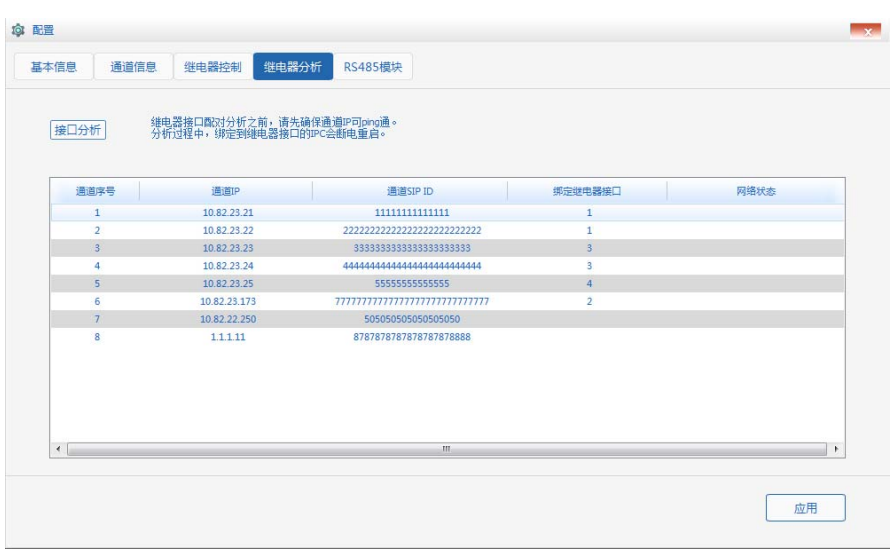

#### **3.3.5** 继电器分析

图 3-9 继电器分析

当云节点通道所管理的 IP 摄像机的电源适配器串联接到云节点的继电器接口时, 通过执行继电器的【接口分析】按钮,可以自动分析出哪个 IPC 的电源绑定到了哪个 继电器接口上。这样,配合运维平台,在运维平台上即可通过远程控制继电器的通断, 重启绑定在该节电器接口上的 IP 摄像机。

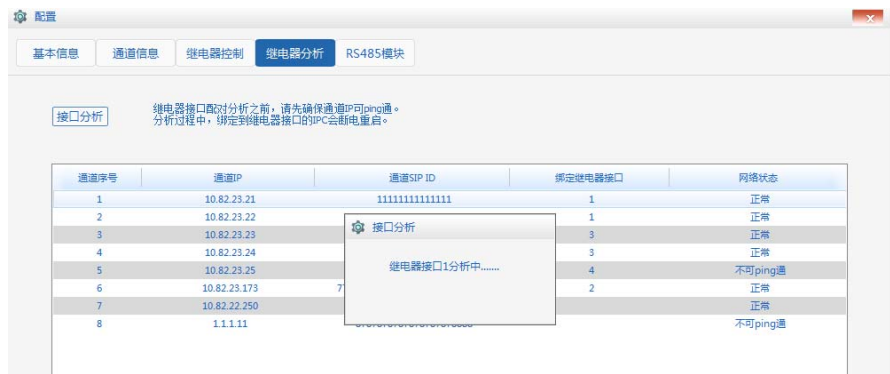

# 图 3-10 接口分析

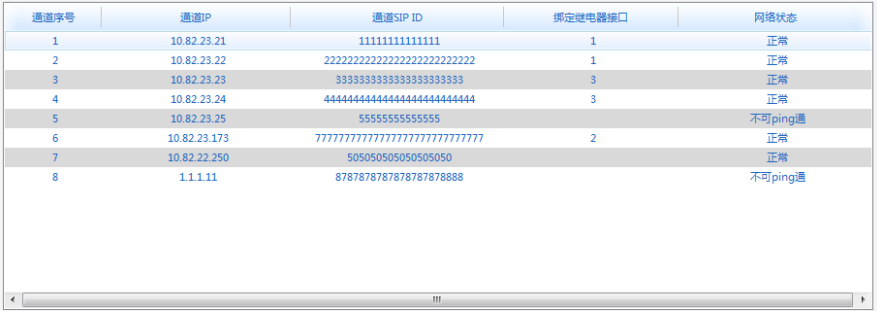

### 图 3-11 接口分析结果

### **3.3.6 RS485** 模块

云节点设备如果连接了 RS485 模块, 配置工具就可以获取 RS485 模块的数据。

在图 3-2 搜索到的云节点设备列表中,双击设备所在行进入配置页面,选择 RS485 模块配置卡,进入配置页面。

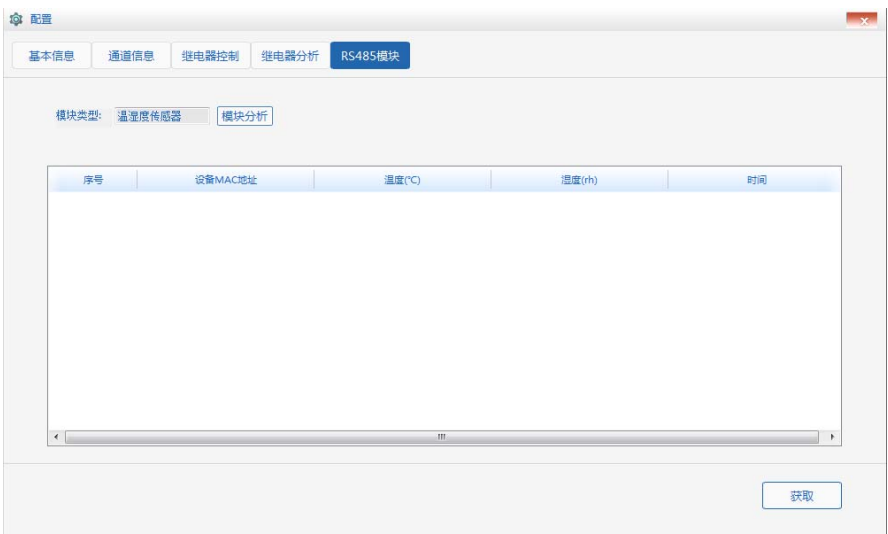

图 3-12 RS485 模块

点击模块分析按钮,设备反馈模块类型信息。

然后点击获取按钮,获取模块信息。

例如,若 RS485 接入的是温湿度传感器,分析完毕后, 识别出模块类型后, 点击 获取,即可以获取到温湿度传感器的温度和湿度参数。同时,云节点会将温湿度传感 器的温度和湿度参数定期推送给信息服务中心。

# **3.4** 批量导入云节点设备

(1) 配置管理工具中,选择【导入模板】进入导入模板页面:

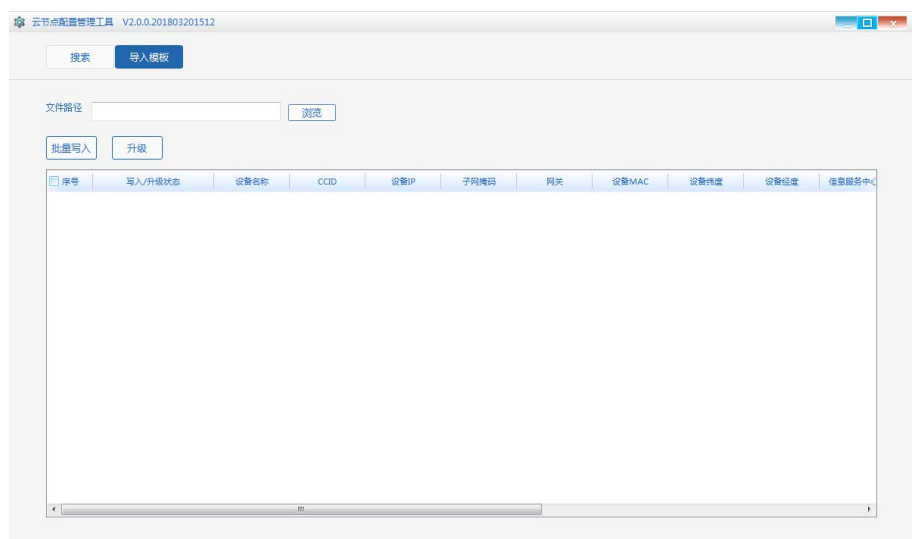

图3-13 导入模板

(2) 点击"浏览",选择需导入的.xls 文件。

其中, xls 文件的格式必须规范, 如下所示:

#### 说明:

- 1) 导入的模板文件可以通过搜索页面的导出功能生成。
- 2) 不规范的 xls 文件将不能导入的列表中。
- 3) MAC 地址必须唯一,如果有重复的 MAC 地址的云节点, 输入到界面 上只显示一个云节点信息

图3-14 规范的.xls文件格式

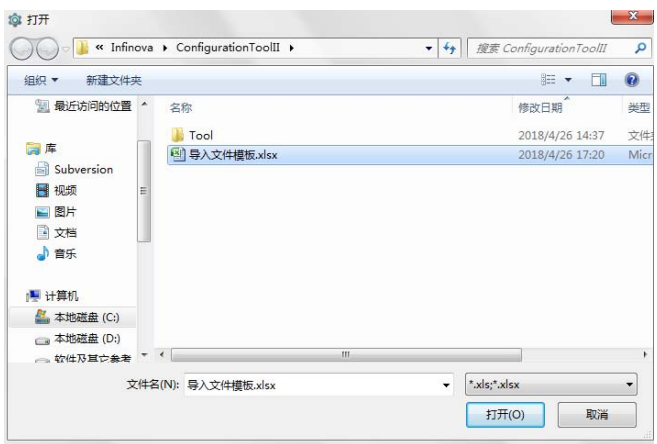

图3-15 选择导入的.xls文件

(3) 选择文件后,文件的路径将显示在"文件路径",点击"批量写入"即可在设 备列表中显示导入的云节点信息。

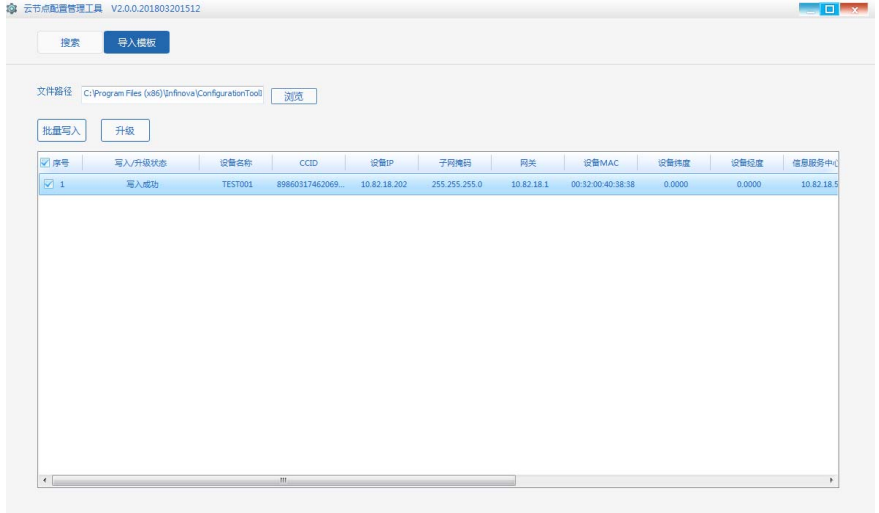

图3-16 批量写入

说明:批量导入云节点信息后,即可对云节点信息进行配置、重启、升级等操 作。

# **3.5** 重启

搜索到云节点设备后,勾选需要重新的设备,点击"重启设备"按钮,在弹出的对 话框中点击确定后即重启该设备。

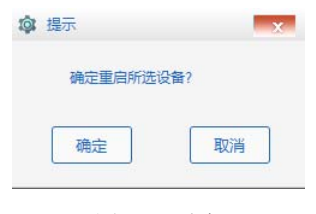

图3-17 重启

# **3.6** 升级

搜索到云节点设备后,勾选需要升级的设备,点击"升级"按钮,在弹出的对话框 中选择升级文件,并在弹出的"本地 IP 地址选择框"中选择本地 IP 地址,确认后即进 行升级操作。

在升级过程,各个云节点的升级状态将即时反馈,如下图的升级成功、发送升级 指令;若升级异常则也会显示"升级异常"。

### **4** 信息服务中心

#### 说明:

(1) 由于"配置管理工具"和"信息服务中心"与云节点通信的端口号相同,建议将 配置管理工具和信息服务中心分别按照在不同的 PC 上使用。

(2) 当云节点首次注册到信息服务中心后,需手动重启一下信息服务中心软件, 信息服务中心才能将云节点的设备信息写入到的数据库文件中。

信息服务中心主要功能负责接收物联网云节点的设备的网络和短信等方式上报 的数据进行收集和整合,并且提供给第三方的平台订阅或者查阅。

主要包括了日志信息,订阅列表,数据库,历史日志四大模块。

信息服务下方会显示系统的连续运行时间和系统的资源使用情况,方便用户对系 统的实时状态和服务的状态进行判断。

自动启动:系统启动后,信息服务中心会自动开启并且进行服务的工作。

异常重启:信息服务中心在异常关闭后,看门狗程序会自动启动程序保障服务的 连续性。

## **4.1** 修改配置文件

通过短信方式上报时,信息服务中心所在的电脑,需将 RS232 接口的短信猫接入 到电脑的 RS232 串口中,并安装驱动。之后,需要在信息服务中心的安装目录下打开 SMS ini 文件, 修改对应的端口号 (Port) 和波特率 (Bits), 端口号是对应短信猫所连 接的电脑的串口,波特率固定修改为 115200。

说明: 若系统中,所有云节点配备的都是物联网卡,都是采用 GPRS 模式, 则信 息服务中心不需要修改 SMS.ini 的配置文件。

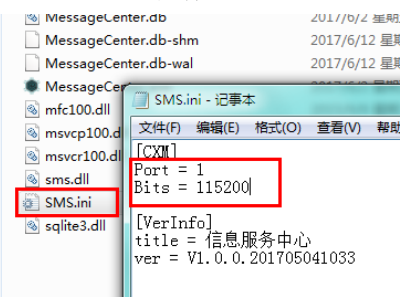

图4-1 修改串口号和波特率

# **4.2** 日志信息

日志信息模块主要用于展示实时的日志信息,可以在此查阅到每个设备的实时的 上报信息的情况,日志保留 1000 条实时记录,超过的可以历史记录中进行查阅。

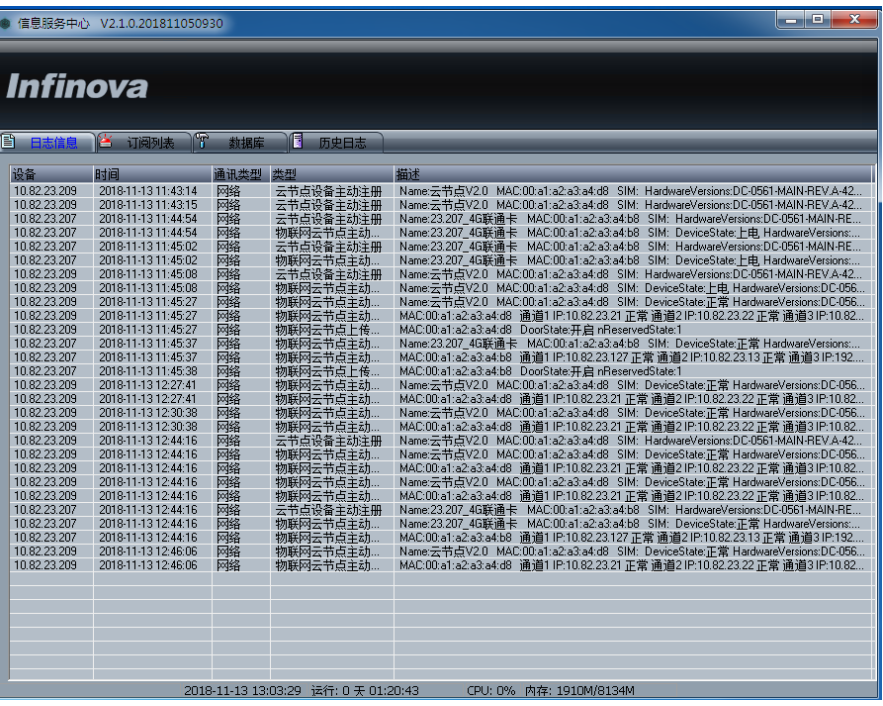

图4-2 日志信息

# **4.3** 订阅列表

订阅列表模块用于展示当前订阅信息的第三方的客户的信息,用户可以在此查阅 到全部实时订阅的客户的大概情况。

|                 | ● 信息服务中心 V2.1.0.201811050930 |                                      |                         | $ - D X $ |
|-----------------|------------------------------|--------------------------------------|-------------------------|-----------|
|                 |                              |                                      |                         |           |
| <b>Infinova</b> |                              |                                      |                         |           |
| 6 日志信息          | n.<br>各 订阅列表<br>数据库          | T<br>历史日志                            |                         |           |
| 订阅客户标识          | 订阅客户IP                       | 订阅客户端口                               |                         |           |
| $\overline{0}$  | 10.82.21.36                  | 12345                                |                         |           |
|                 |                              |                                      |                         |           |
|                 |                              |                                      |                         |           |
|                 |                              |                                      |                         |           |
|                 |                              |                                      |                         |           |
|                 |                              |                                      |                         |           |
|                 |                              |                                      |                         |           |
|                 |                              |                                      |                         |           |
|                 |                              |                                      |                         |           |
|                 |                              |                                      |                         |           |
|                 |                              |                                      |                         |           |
|                 |                              |                                      |                         |           |
|                 |                              |                                      |                         |           |
|                 |                              |                                      |                         |           |
|                 |                              | 2018-11-13 13:15:44 运行: 0 天 01:32:58 | CPU: 0% 内存: 1710M/8134M |           |

图4-3 订阅列表

### **4.4** 数据库

数据库模块主要用于对后台数据库进行管理操作,用户可以对后台数据库进行备 份, 数据库恢复, 以及对数据显示的内容进行刷新;用户也可以对列表中的数据集进 行删除操作。

此处的数据集为系统收集到的前部物联网云节点设备的信息和状态数据。

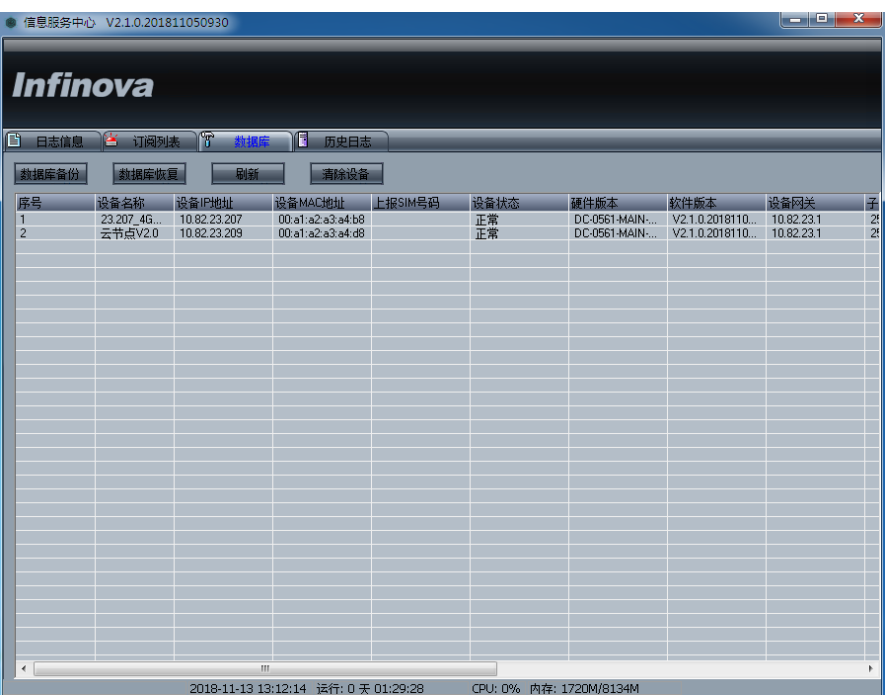

图4-4 数据库

说明: 在实际使用中, 当修改了云节点 IP, 或者更换新的云节点设备之后, 建议 在信息服务中心点击"清除设备"按钮,清掉原来注册到信息服务中心的云节点信息, 让所有云节点重新注册到信息服务中心来,保证信息服务中心数据库中记录的云节点 信息与前端实际在线的云节点信息相符。

# **4.5** 历史日志

历史日志主要用与查询日志信息,历史日志查询的为数据库中的日志,数据库由 于容量等问题,只保留最近 7 天的日志信息。超过时间的会自动导出到 txt 文件并且 保留在日志信息备份目录中。

用户可以按照文件名称进行查询;

7 天之内的数据用户可以按照时间,设备名称等关键信息继续查询,查询结果超 过 2000 条则分页继续显示,用户可以按照需要进行切换显示。

|                          | $\mathbf{x}$<br>المارد<br>信息服务中心 V2.1.0.201811050930 |   |                                      |                                        |                                            |      |              |  |  |  |
|--------------------------|------------------------------------------------------|---|--------------------------------------|----------------------------------------|--------------------------------------------|------|--------------|--|--|--|
|                          | <i><b>Infinova</b></i>                               |   |                                      |                                        |                                            |      |              |  |  |  |
| G                        | r×.<br>订阅列表<br>日志信息                                  | F | Æ<br>数据库<br>历史日志                     |                                        |                                            |      |              |  |  |  |
| 开始:                      | 2018年11月13日                                          | ▼ | 结束:<br>2018年11月13日                   | $\vert \cdot \vert$                    | 搜索                                         |      |              |  |  |  |
| 设备:                      |                                                      | ᅬ | MAC:                                 | $\vert \cdot \vert$                    | 下一页<br>上一页                                 |      |              |  |  |  |
| 序号                       | 设备IP                                                 |   | 设备名称                                 | 设备MAC                                  | 时间                                         | 诵讯类型 | 类型           |  |  |  |
| $\mathbf{1}$             | 10.82.23.209                                         |   | 云节占V2.0                              | 00:a1:a2:a3:a4:d8                      | 2018-11-13 11:43:14                        | 网络   | 云节点设备主动注册    |  |  |  |
| $\overline{c}$           | 10.82.23.209                                         |   | 云节点V2.0                              | 00:a1:a2:a3:a4:d8                      | 2018-11-13 11:43:15                        | 网络   | 云节点设备主动注册    |  |  |  |
| $\overline{3}$           | 10.82.23.207                                         |   | 23.207_4G联通卡                         | 00:a1:a2:a3:a4:b8                      | 2018-11-13 11:44:54                        | 网络   | 云节点设备主动注册    |  |  |  |
| $\overline{4}$           | 10.82.23.207                                         |   | 23.207 4G联诵卡                         | 00:a1:a2:a3:a4:b8                      | 2018-11-13 11:44:54                        | 网络   | 物联网云节点主动上传数排 |  |  |  |
| 5                        | 10.82.23.207                                         |   | 23.207 4G联诵卡                         | 00:a1:a2:a3:a4:b8                      | 2018-11-13 11:45:02                        | 网络   | 云节点设备主动注册    |  |  |  |
| 6                        | 10.82.23.207                                         |   | 23.207 4G联诵卡                         | 00:a1:a2:a3:a4:b8                      | 2018-11-13 11:45:02                        | 网络   | 物联网云节点主动上传数排 |  |  |  |
| $\overline{7}$           | 10.82.23.209                                         |   | 云节占V2.0                              | 00:a1:a2:a3:a4:d8                      | 2018-11-13 11:45:08                        | 网络   | 云节点设备主动注册    |  |  |  |
| 8                        | 10.82.23.209                                         |   | 云节点V2.0                              | 00:a1:a2:a3:a4:d8                      | 2018-11-13 11:45:08                        | 网络   | 物联网云节点主动上传数排 |  |  |  |
| $\overline{9}$           | 10.82.23.209                                         |   | 云节点V2.0                              | 00:a1:a2:a3:a4:d8                      | 2018-11-13 11:45:27                        | 网络   | 物联网云节点主动上传数排 |  |  |  |
| 10                       | 10.82.23.209                                         |   | 云节点V2.0                              | 00:a1:a2:a3:a4:d8                      | 2018-11-13 11:45:27                        | 网络   | 物联网云节点上传门状态值 |  |  |  |
| 11                       | 10.82.23.207                                         |   | 23.207 4G联诵卡                         | 00:a1:a2:a3:a4:b8                      | 2018-11-13 11:45:37                        | 网络   | 物联网云节点主动上传数排 |  |  |  |
| 12                       | 10.82.23.207                                         |   | 23.207 4G联诵卡                         | 00:a1:a2:a3:a4:b8                      | 2018-11-13 11:45:38                        | 网络   | 物联网云节点上传门状态信 |  |  |  |
| 13                       | 10.82.23.209                                         |   | 云节点V2.0                              | 00:a1:a2:a3:a4:d8                      | 2018-11-13 12:27:41                        | 网络   | 物联网云节点主动上传数排 |  |  |  |
| 14                       | 10.82.23.209                                         |   | 云节点V2.0                              | 00:a1:a2:a3:a4:d8                      | 2018-11-13 12:30:38                        | 网络   | 物联网云节点主动上传数排 |  |  |  |
| 15                       | 10.82.23.209                                         |   | 云节点V2.0                              | 00:a1:a2:a3:a4:d8                      | 2018-11-13 12:44:16                        | 网络   | 云节点设备主动注册    |  |  |  |
| 16                       | 10.82.23.209                                         |   | 云节点V2.0                              | 00:a1:a2:a3:a4:d8                      | 2018-11-13 12:44:16                        | 网络   | 物联网云节点主动上传数排 |  |  |  |
| 17                       | 10.82.23.209                                         |   | 云节点V2.0                              | 00:a1:a2:a3:a4:d8                      | 2018-11-13 12:44:16                        | 网络   | 物联网云节点主动上传数排 |  |  |  |
| 18                       | 10.82.23.207                                         |   | 23.207 4G联诵卡                         | 00:a1:a2:a3:a4:b8                      | 2018-11-13 12:44:16                        | 网络   | 云节点设备主动注册    |  |  |  |
| 19                       | 10.82.23.207                                         |   | 23.207 4G联诵卡                         | 00:a1:a2:a3:a4:b8                      | 2018-11-13 12:44:16                        | 网络   | 物联网云节点主动上传数排 |  |  |  |
| 20                       | 10.82.23.209<br>10.82.23.209                         |   | 云节点V2.0                              | 00:a1:a2:a3:a4:d8                      | 2018-11-13 12:46:06                        | 网络   | 物联网云节点主动上传数排 |  |  |  |
| 21<br>22                 | 10.82.23.209                                         |   | 云节点V2.0                              | 00:a1:a2:a3:a4:d8                      | 2018-11-13 13:11:11<br>2018-11-13 13:12:12 | 网络   | 物联网云节点主动上传数排 |  |  |  |
| 23                       | 10.82.23.209                                         |   | 云节点V2.0                              | 00:a1:a2:a3:a4:d8<br>00:a1:a2:a3:a4:d8 |                                            | 网络   | 物联网云节点主动上传数拟 |  |  |  |
|                          |                                                      |   | 云节点V2.0                              |                                        | 2018-11-13 13:13:08                        | 网络   | 物联网云节点主动上传数排 |  |  |  |
|                          |                                                      |   |                                      |                                        |                                            |      |              |  |  |  |
|                          |                                                      |   |                                      |                                        |                                            |      |              |  |  |  |
|                          |                                                      |   |                                      |                                        |                                            |      |              |  |  |  |
|                          |                                                      |   |                                      |                                        |                                            |      |              |  |  |  |
| $\overline{\phantom{a}}$ | m.<br>k                                              |   |                                      |                                        |                                            |      |              |  |  |  |
|                          |                                                      |   | 2018-11-13 13:13:15 话行: 0 天 01:30:29 |                                        | CPU: 0% 内存: 1718M/8134M                    |      |              |  |  |  |

图4-5 历史日志

# 附录一 技术指标

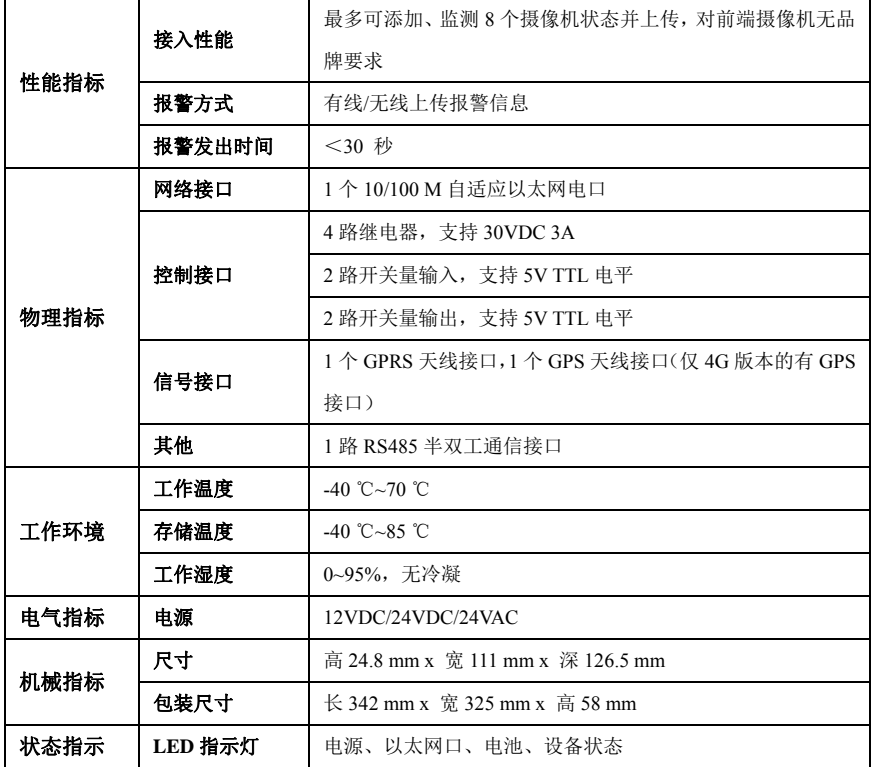

# 附录二 信息发送方式

下表详细说明云节点(GPRS 模式)向信息服务中心推送信息的方式。

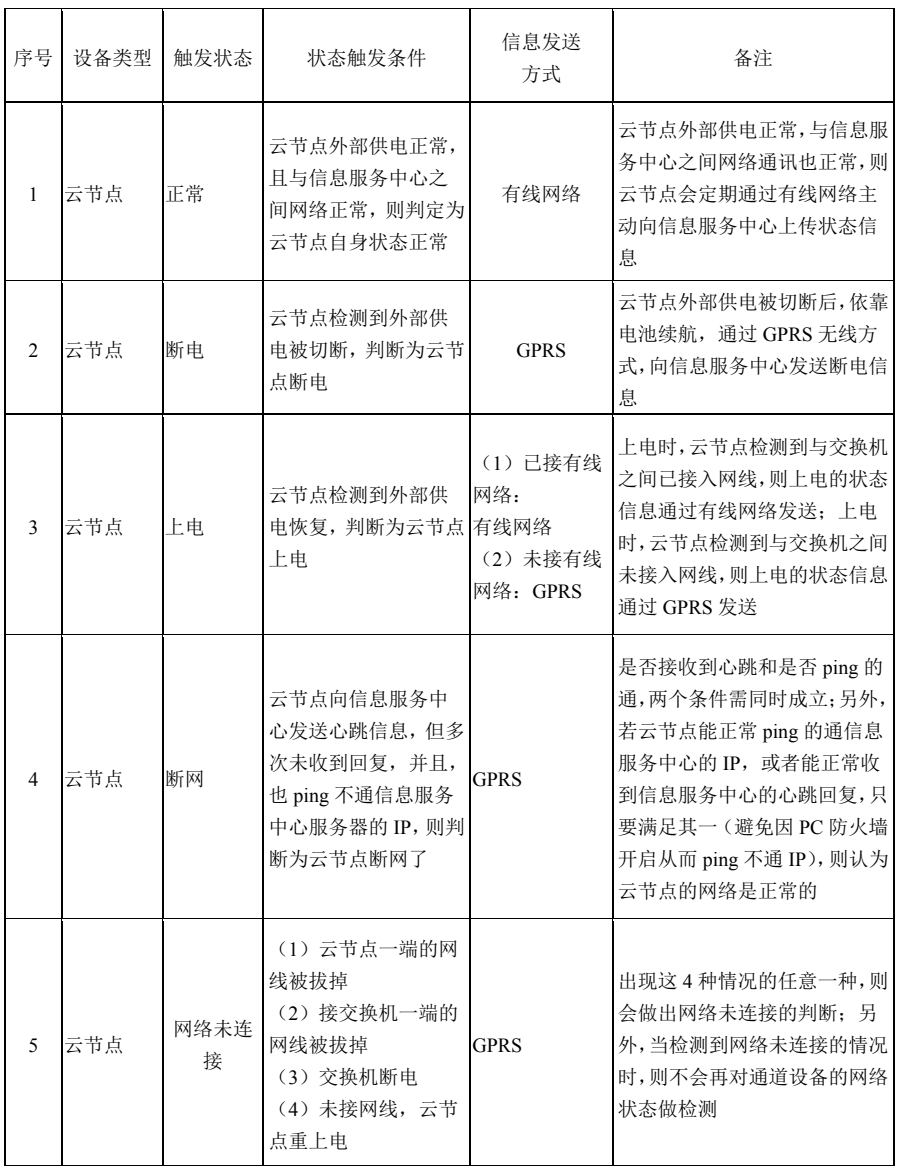

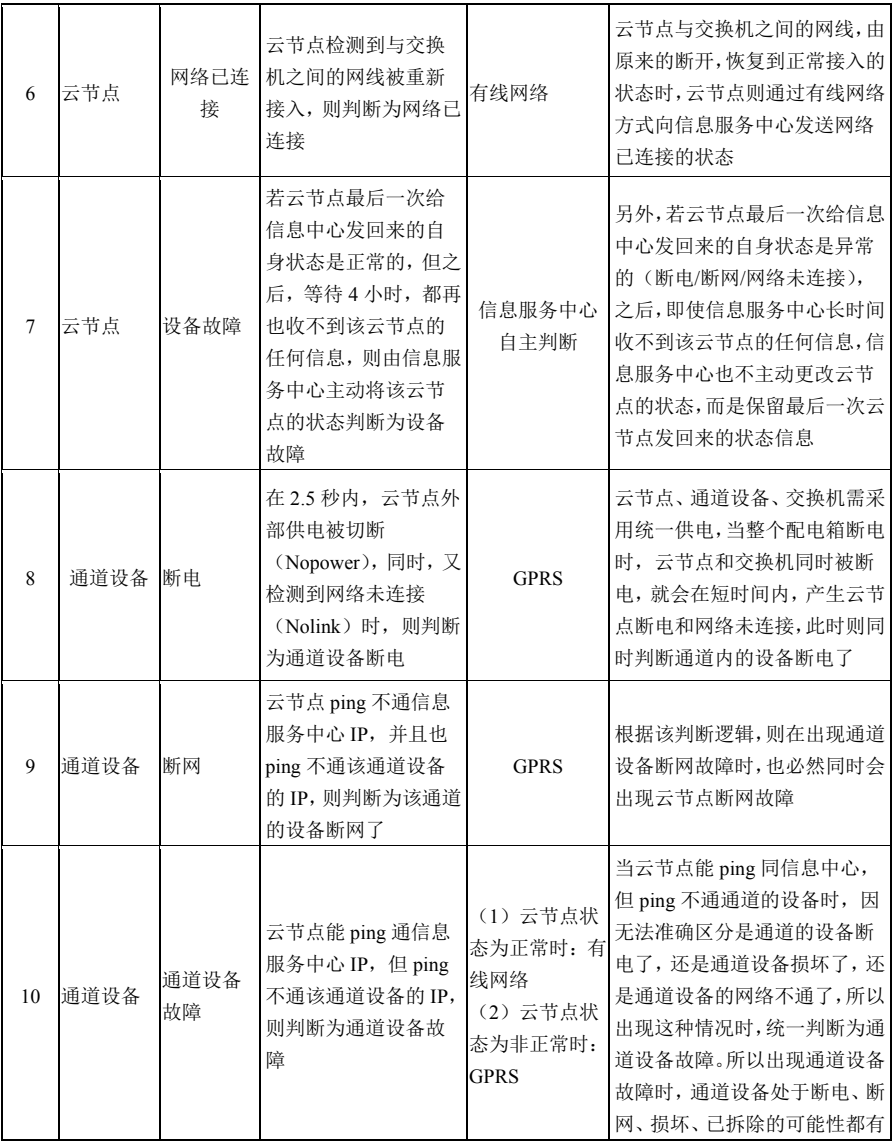

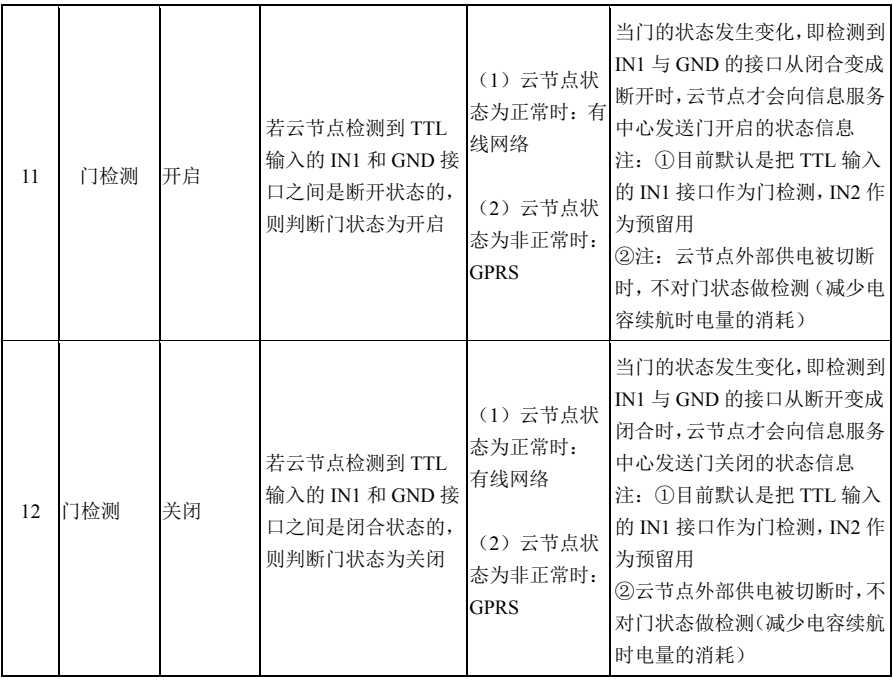

制造商:深圳英飞拓科技股份有限公司

地址:深圳市龙华新区观澜高新技术产业园 (518110)

垂询请致电:

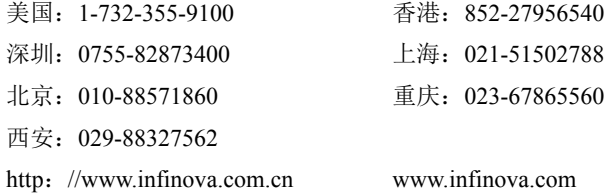

V2.1 1811